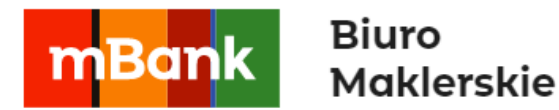

# **MetaTrader 4**

**Dla urządzeń mobilnych z iOS Na dzień 01.01.2023 r. aplikacja MetaTrader 4 nie jest dostępna w AppStore**

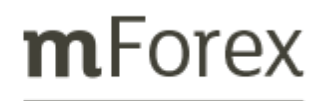

mforex@mbank.pl 22 697 4774 mforex.pl

### Spis treści

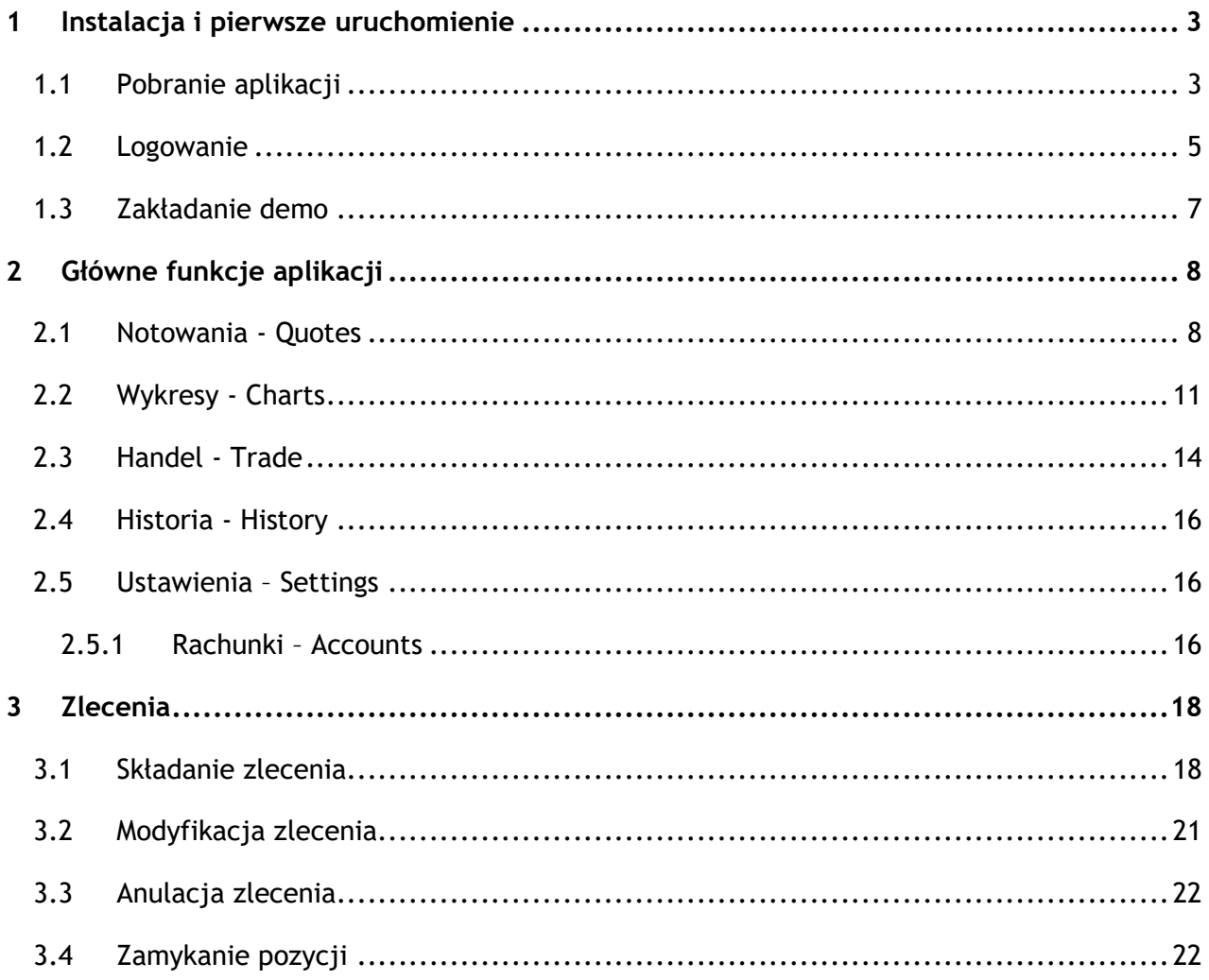

### <span id="page-2-0"></span>**1 Instalacja i pierwsze uruchomienie**

Aplikacja MetaTrader 4 dla urządzeń mobilnych z systemem iOS jest uzupełnieniem Systemu mForex Trader. Z aplikacji mobilnej możesz korzystać niezależnie od tego, gdzie się znajdujesz. Wystarczy iPhone i połączenie z Internetem, aby śledzić notowania i zawierać transakcje na wszystkich dostępnych instrumentach.

**Ważne:** W przypadku nawiązania połączenia z Internetem przez aplikację MetaTrader 4 dla urządzeń mobilnych, operator sieci komórkowej może naliczyć opłaty za transfer danych.

Za pośrednictwem aplikacji mobilnej MetaTrader 4 możesz:

- Przeprowadzać transakcje w czasie rzeczywistym
- Obserwować bieżące ceny rynkowe
- Kontrolować i zarządzać otwartymi pozycjami oraz zleceniami oczekującymi
- Przeglądać wykresy

Po pobraniu i zainstalowaniu aplikacji zachęcamy szczególnie do zapoznania się z rozdziałem Handel, w którym opisane są różnice w zawieraniu transakcji za pośrednictwem mForex Tradera i wersji mobilnej.

#### <span id="page-2-1"></span>**1.1 Pobranie aplikacji**

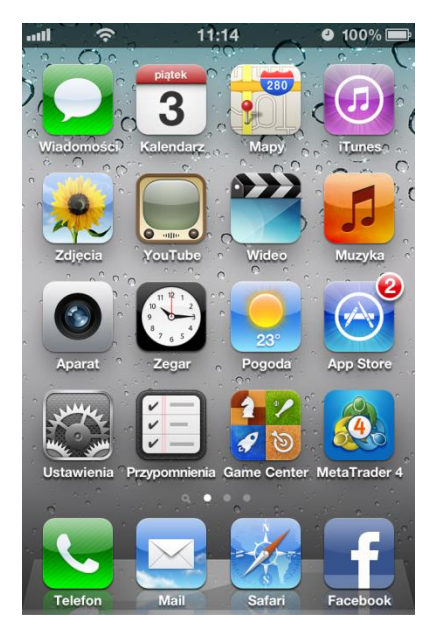

W celu pobrania aplikacji należy uruchomić w telefonie **App Store.** Aby połączyć się ze Sklepem należy włączyć przesyłanie danych lub połączyć się z siecią Wi-Fi.

**Rys. 1 Sklep App Store**

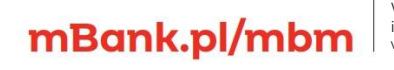

Po uruchomieniu **Sklepu App Store**, należy wyszukać aplikację, przez wpisanie we wskazanym polu *MetaTrader 4*. Z wyszukanych aplikacji należy wybrać MetaTrader 4.

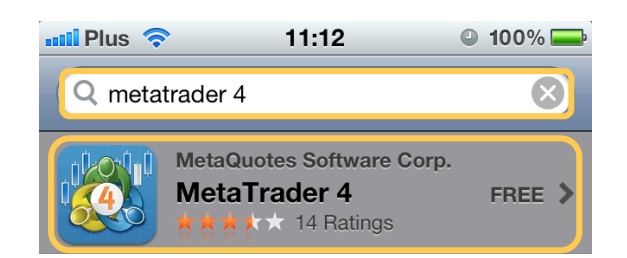

**Rys. 2 Wyszukiwanie aplikacji w App Store**

Aby zainstalować aplikację należy nacisnąć *Free*, a następnie przycisk *INSTALL APP.* Jeśli nie jesteś zalogowany do App Store, aplikacja poprosi o autoryzację.

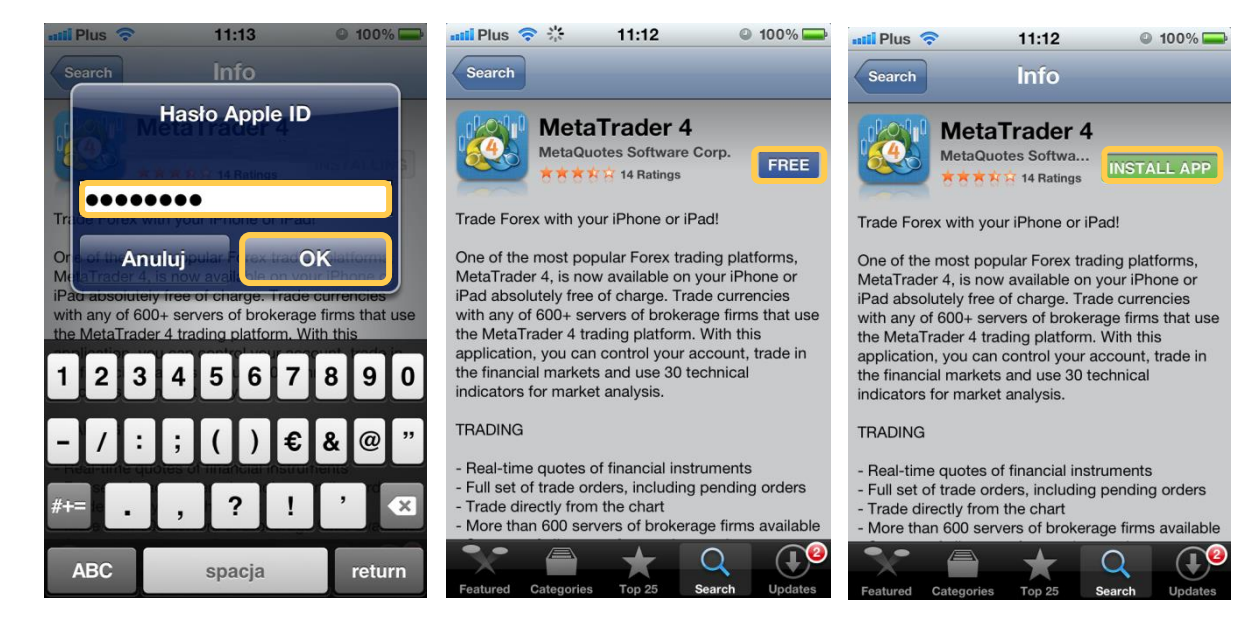

**Rys. 3 Pobieranie i instalowanie aplikacji** 

Po prawidłowo dokonanej instalacji będzie możliwość uruchomienia aplikacji.

Kolejne uruchomienia aplikacji następują bezpośrednio ze skrótu, który utworzy się na liście programów zainstalowanych na naszym urządzeniu.

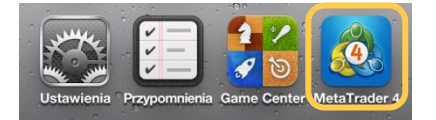

**Rys. 4 Otwieranie aplikacji**

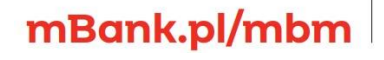

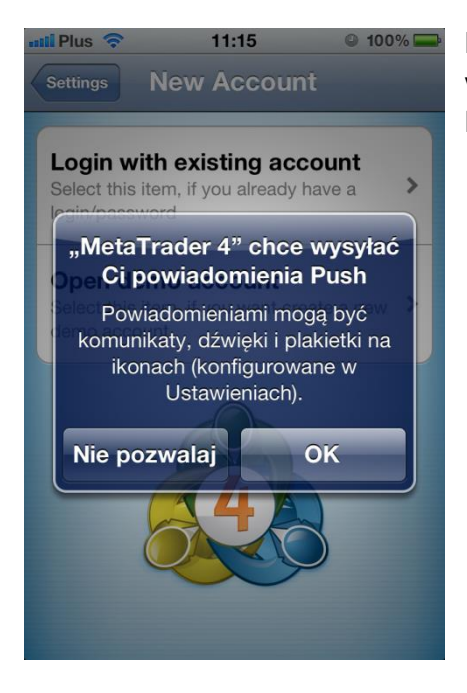

Przy pierwszym uruchomieniu, pojawi się pytanie o zgodę na wysyłanie powiadomień Push. W celu otrzymywania Komunikatów i innych informacji z aplikacji zaznaczamy OK.

**Rys. 5 Zgoda na powiadomienia Push**

#### <span id="page-4-0"></span>**1.2 Logowanie**

Aby zalogować się na istniejący rachunek realny lub demo, należy nacisnąć *Login with existing account*. W kolejnym kroku należy wpisać w oknie z lupką *mForex, aby* wyszukać dostępne serwery Biura Maklerskiego mBanku W celu zalogowania na rachunek Demo, należy przycisnąć *mForex-Demo*, a w celu zalogowania na rachunek realny - *mForex-Real*. W następnym kroku należy wpisać posiadany login i hasło, a następnie Gotowe - Login.

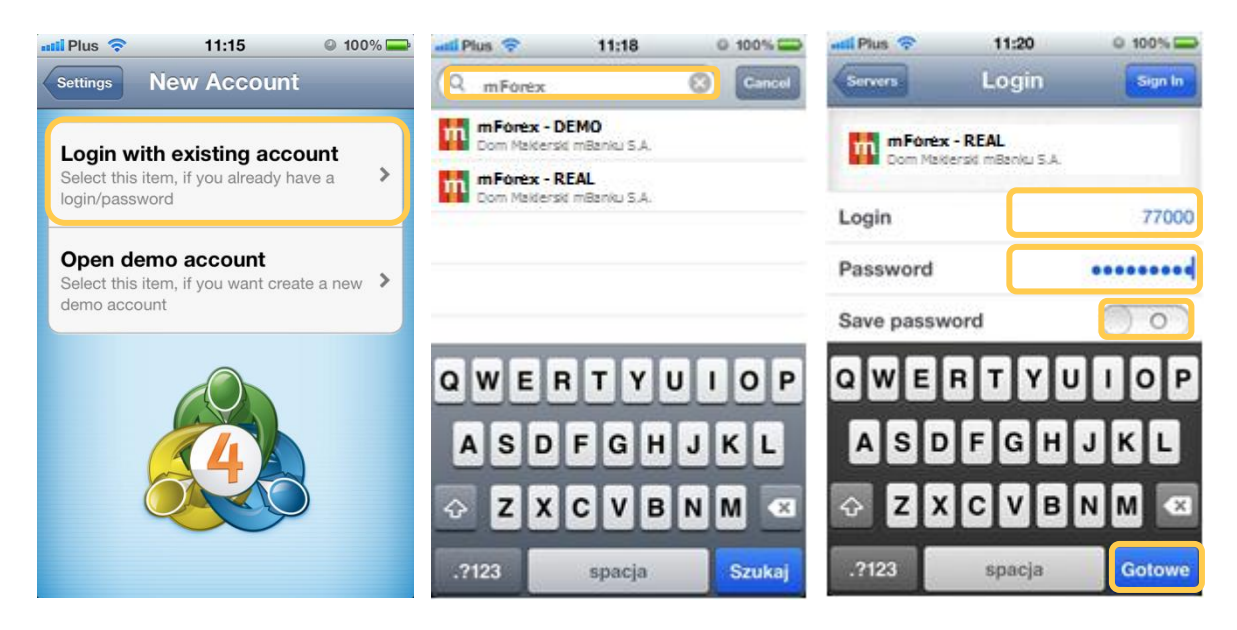

**Rys. 6 Logowanie** 

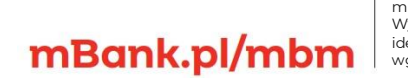

wg stanu na dzień 01.01.2024 r. wynosi 169 860 668 złotych.

**Ważne:** Zalecamy wyłączenie opcji *Save password* w oknie logowania*,* w celu zabezpieczenia dostępu do rachunku przed innymi osobami korzystającymi z urządzenia.

Jeśli autoryzacja przebiegnie pomyślnie aplikacja uruchomi się i wyświetli się okno z bieżącymi notowaniami oraz pięcioma zakładkami do wyboru *Quotes* – Notowania, *Charts* – Wykresy, *Trade* – Handel, *History* – Historia oraz *Settings* - Ustawienia. Możesz rozpocząć zawieranie transakcji. Więcej na temat korzystania z poszczególnych funkcji i zawierania transakcji w kolejnych rozdziałach.

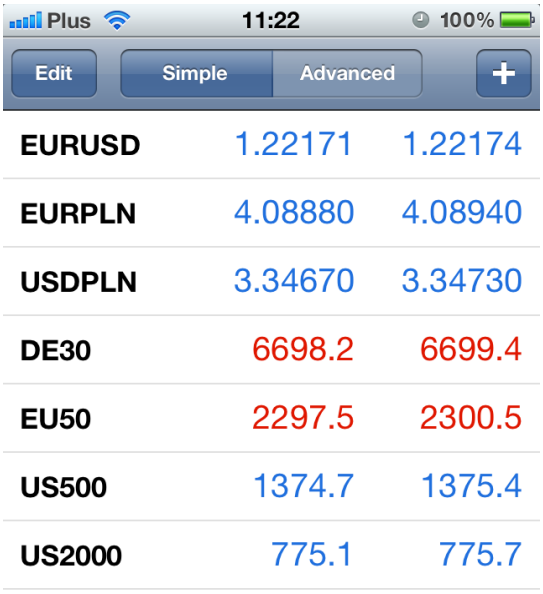

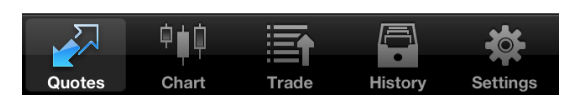

**Rys. 7 Okno aplikacji mobilnej MetaTrader 4** 

Jeśli nie masz jeszcze rachunku rzeczywistego, możesz założyć demo za pośrednictwem aplikacji mobilnej lub na stronie [www.mforex.pl](http://www.mforex.pl/). Więcej o zakładaniu rachunku demo w kolejnym podrozdziale. Na stronie internetowej możesz też wypełnić wniosek otwarcia rachunku rzeczywistego. Możesz otworzyć rachunek bez wychodzenia z domu, umowę prześlemy na Twój adres korespondencyjny.

W przypadku niepowodzenia autoryzacji, należy sprawdzić stan połączenia urządzenia mobilnego z Internetem i spróbować zalogować się ponownie. W przypadku gdyby problemu nie udało się rozwiązać w ten sposób prosimy skontaktować się z infolinią Biura Maklerskiego mBanku.

#### <span id="page-6-0"></span>**1.3 Zakładanie demo**

Za pośrednictwem aplikacji w wygodny i szybki sposób możesz założyć też konto demo. W tym celu po uruchomieniu aplikacji należy nacisnąć przycisk *Open demo account.* W kolejnym kroku należy wpisać w polu wyszukiwania *mForex* oraz wybrać mForex*-Demo.* Następnie należy podać swoje dane osobowe imię i nazwisko, numer telefonu, poprzedzony numerem kierunkowym kraju oraz adres e-mail oraz parametry rachunku: typ, dźwignię i depozyt początkowy. Po wprowadzeniu danych należy przycisnąć przycisk *Register*.

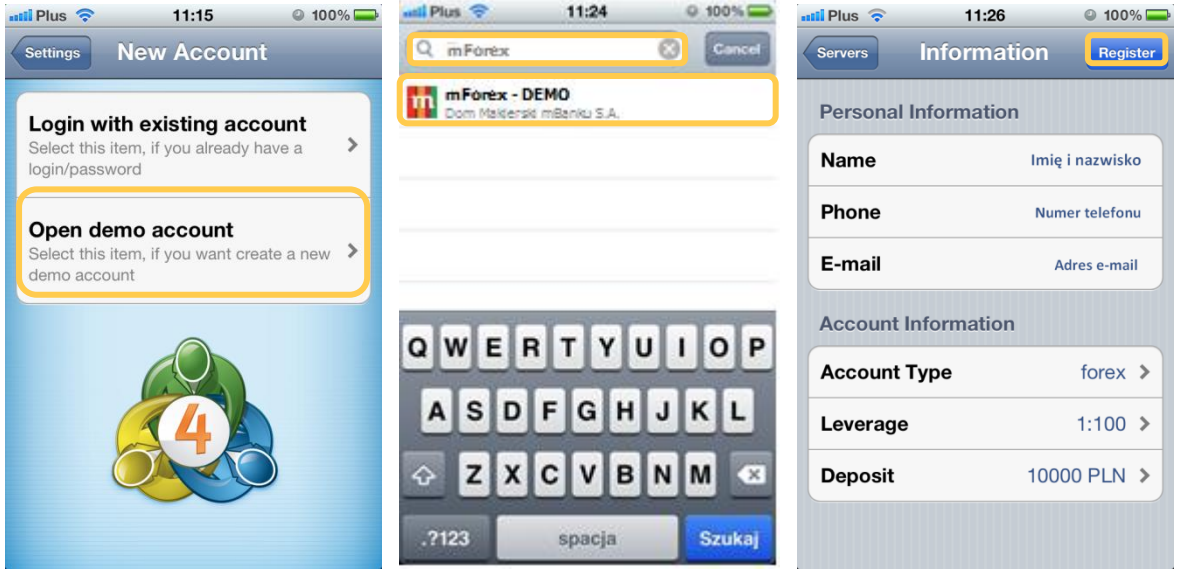

**Rys. 8 Zakładanie rachunku demo**

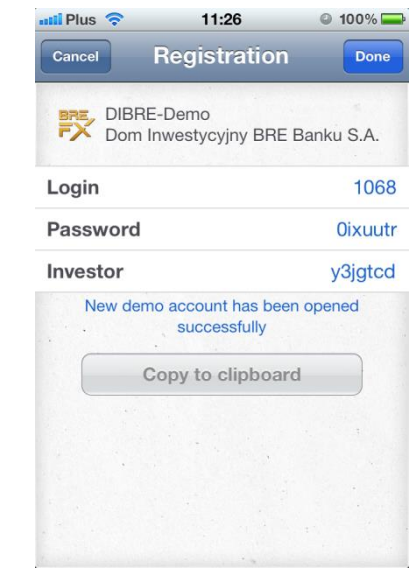

1000

W\_kolejnym kroku otrzymasz informacje o założeniu rachunku oraz dane do logowania. Podany login oraz hasło należy zapamiętać. Aby przejść do korzystania z aplikacji należy nacisnąć przycisk *Done*. Aby przerwać proces zakładania demo należy nacisnąć *Cancel*.

Jeśli dysponujesz więcej niż jednym rachunkiem i chcesz się przelogować lub chcesz założyć dodatkowe konto demo, zapoznaj się z rozdziałem **[2.5.1 Rachunki](#page-15-2)**, poświęconym tej tematyce

#### **Rys. 9 Założenie rachunku demo**

### mBank.pl/mbm

7

### <span id="page-7-0"></span>**2 Główne funkcje aplikacji**

Na dole ekranu znajduje się podręczne menu aplikacji, z następującymi zakładkami:

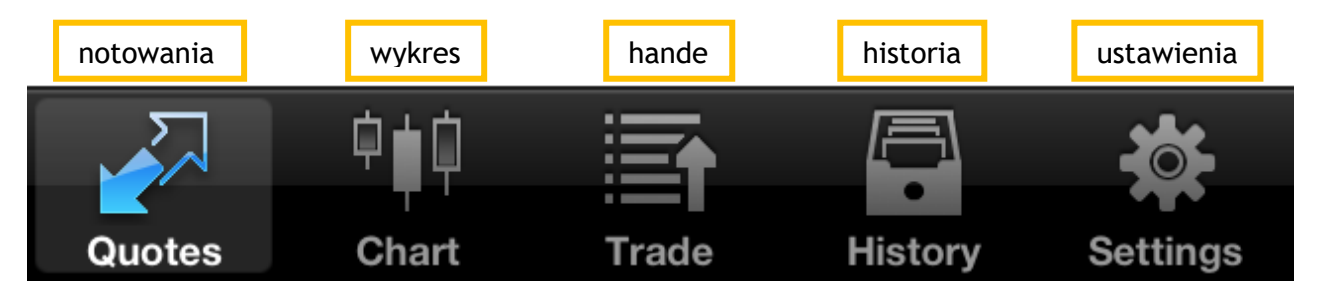

**Rys. 10 Menu aplikacji mobilnej MetaTrader 4**

#### <span id="page-7-1"></span>**2.1 Notowania - Quotes**

Zakładka Notowania prezentuje bieżące notowania instrumentów zdefiniowanych w liście instrumentów. Można usuwać instrumenty z listy oraz dodawać nowe:

#### **Dodawanie instrumentów**

Za pomocą przycisku z plusem można dodawać kolejne instrumenty do listy *Quotes* – Notowania. Tylko te instrumenty będą dostępne do handlu.

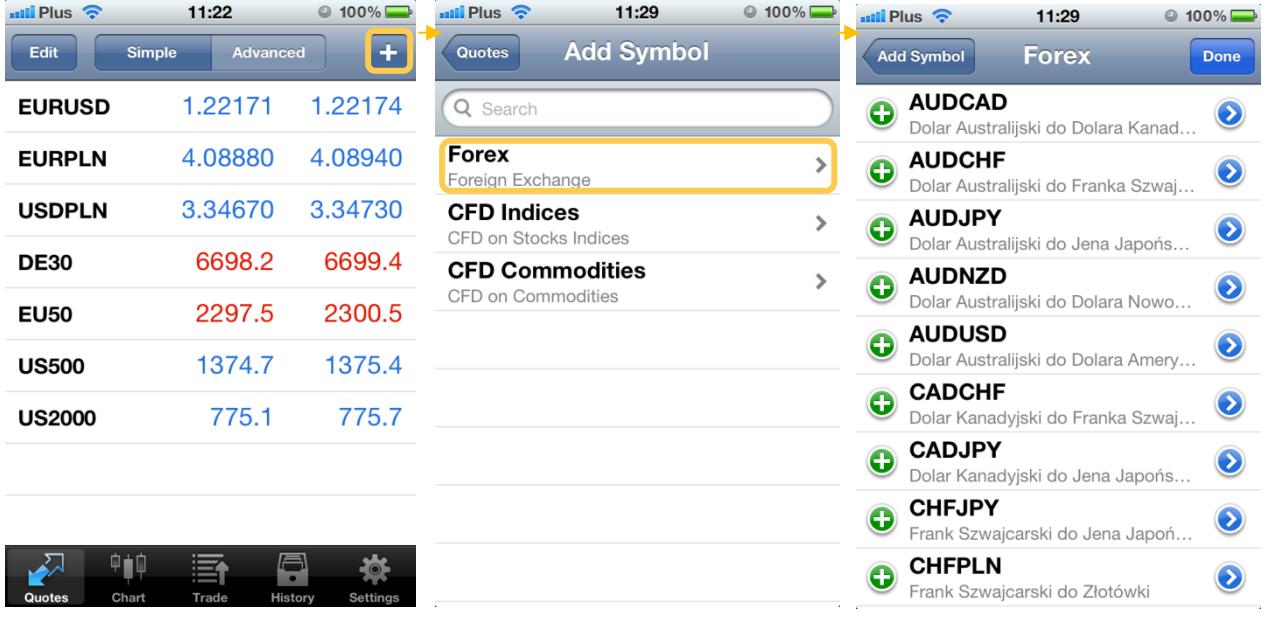

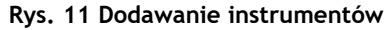

Po przyciśnięciu ikony z plusem, pojawi się okno z kategoriami do wyboru Forex (pary walutowe), CFD Indices (CFD na indeksy giełdowe) i CFD Commodities (CFD na towary). Aby dodawać instrumenty należy przycisnąć wybraną kategorię. Na przykład, aby dodawać pary walutowe wybieramy **Forex**. W kolejnym oknie pojawi się lista tylko tych instrumentów, które nie są

widoczne w liście *Quotes*. Aby dodać instrument należy przycisnąć jednokrotnie znak **plus** przy instrumencie, który chcemy dodać. Instrument zostanie przeniesiony na listę *Quotes* i jednocześnie zniknie z listy dodawania. Jeśli nie wiemy, w której grupie znajduje się dany instrument możemy użyć symbolu szkła powiększającego (otworzy się okno wyszukiwania) i wpisać nazwę szukanego instrumentu.

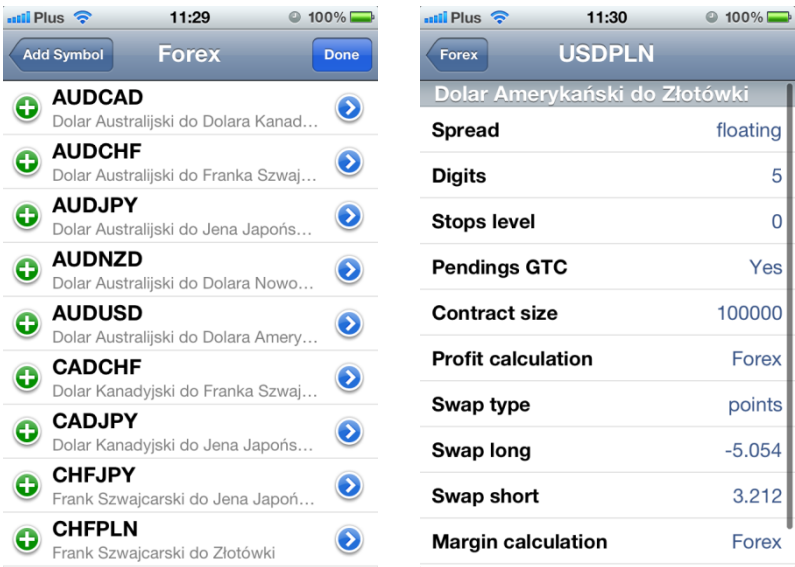

Z widoku listy instrumentów, istnieje możliwość sprawdzenia specyfikacji instrumentów. W tym celu należy nacisnąć niebieską ikonkę ze strzałką, znajdującą się po prawej stronie każdego instrumentu. Pojawi się okno ze specyfikacją danego instrumentu, w którym znajdziemy m.in. informację o wielkości kontraktu, wysokości punktów swapowych itp.

**Rys. 12 Podgląd specyfikacji instrumentów** 

**Ważne:** Tylko instrumenty widoczne w liście instrumentów będą widoczne w zakładce do składania zleceń.

#### **Zmiana kolejności wyświetlania i usuwanie instrumentów z listy**

Aby zmienić kolejność wyświetlania instrumentów należy nacisnąć przycisk *Edit* znajdujący się w lewym górnym rogu. Następnie w kolejnym oknie, dotknąć szarą ikonę znajdującą się po prawej stronie każdego instrumentu i przesunąć wiersz z danym instrumentem w pożądane miejsce na liście.

9

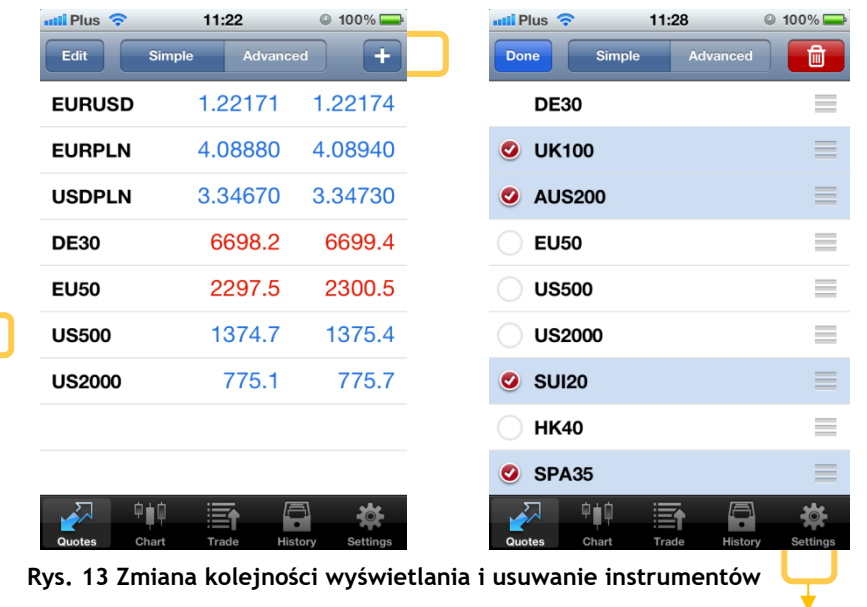

Aby usunąć elementy z listy, należy zaznaczyć instrumenty, które chcemy usunąć, a następnie nacisnąć symbol kosza w prawym górnym rogu.

#### **Ustawienia listy notowań**

Zaznaczenie opcji *Advanced* sprawia, że w zakładce Notowania (Quotes), widoczne będą dodatkowe informacje, takie jak spread, czas oraz cena maksymalna i minimalna.

| $mii$ Plus $\hat{ }$ | 11:28                            |                 | $\overline{\phantom{a}}$ Plus $\widehat{\phantom{a}}$ | 11:36                            | $\odot$ 99% $\Box$                |  |
|----------------------|----------------------------------|-----------------|-------------------------------------------------------|----------------------------------|-----------------------------------|--|
| <b>Edit</b>          | <b>Advanced</b><br><b>Simple</b> | ÷               | <b>Edit</b>                                           | <b>Simple</b><br><b>Advanced</b> | ÷                                 |  |
| <b>DE30</b>          | 6712.2                           | 6713.4          | 11:36:53<br><b>DE30</b>                               | 6713.9                           | 6715.1                            |  |
| <b>UK100</b>         | 5721.2                           | 5722.4          | Spread: 12                                            | Low: 6582.0                      | High: 6724.7                      |  |
|                      |                                  |                 | 11:36:05                                              | 2304.5                           | 2307.5                            |  |
| <b>AUS200</b>        | 4245.5                           | 4251.5          | <b>EU50</b><br>Spread: 30                             | Low: 2259.0                      | High: 2308.5                      |  |
| <b>EU50</b>          | 2304.5                           | 2307.5          | 11:36:42<br><b>US500</b>                              | 1376 <sup>2</sup>                | 1376.9                            |  |
| <b>US500</b>         | 1376.6                           | 1377.3          | Spread: 7                                             | Low: 1364.8                      | High: 1377.9                      |  |
|                      |                                  |                 | 11:36:43                                              | 776.1                            | 776.7                             |  |
| <b>US2000</b>        | 776.1                            | 776.7           | <b>US2000</b><br>Spread: 6                            | Low: 768.2                       | High: 777.1                       |  |
| <b>SUI20</b>         | 6438.0                           | 6444.0          | 10:01:11<br><b>HK40</b>                               | 19642                            | 19662                             |  |
| <b>HK40</b>          | 19642                            | 19662           | Spread: 20                                            | Low: 19398                       | High: 19650                       |  |
|                      |                                  |                 | 11:36:53                                              |                                  |                                   |  |
| SPA35                | 6489                             | 6497            | <b>EURPLN</b><br>Spread: 90                           | 4.08430<br>Low: 4.08400          | 4.08520<br>High: 4.11480          |  |
|                      | 中自<br>写                          |                 |                                                       | 中自申                              |                                   |  |
| Quotes               | Trade<br>Chart<br><b>History</b> | <b>Settings</b> | Quotes                                                | Chart<br>Trade                   | <b>History</b><br><b>Settings</b> |  |

**Rys. 14 Zaawansowany widok notowań**

W celu ograniczenia ilości pobieranych przez aplikację danych, należy zmniejszyć liczbę instrumentów, dla których pobierane są notowania oraz wyłączyć opcję *Advanced*.

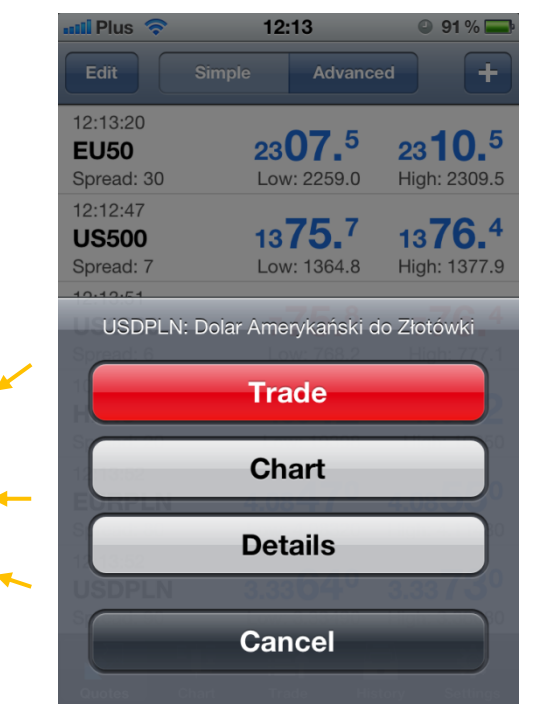

Przyciskając w zakładce *Quotes* dowolny wiersz z notowaniami instrumentu możesz otworzyć dodatkowe menu:

Za pomocą przycisku *Trade* możesz złożyć zlecenie bezpośrednio z listy Notowań. Więcej informacji na temat składania zleceń można znaleźć w rozdziale **[3 Zlecenia](#page-17-0)**.

Za pomocą przycisku *Chart* możesz przejść bezpośrednio do widoku wykresu wybranego instrumentu

Za pomocą przycisku *Details* możesz przejść do specyfikacji danego instrumentu

**Rys. 15 Dodatkowe menu w zakładce Quotes**

Wyjście z tego menu następuje przez naciśnięcie przycisku Cancel.

#### <span id="page-10-0"></span>**2.2 Wykresy - Charts**

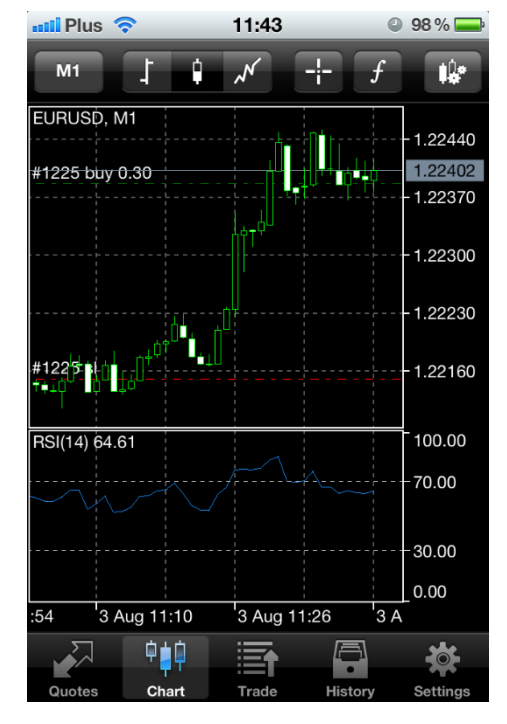

**Rys. 16 Zakładka Wykresy**

Zakładka Charts pokazuje wykres wybranego instrumentu. Wykres podobnie jak w stacjonarnej wersji MetaTradera budowany jest w oparciu o kursy Bid. Na górze zakładki są dostępne następujące funkcje:

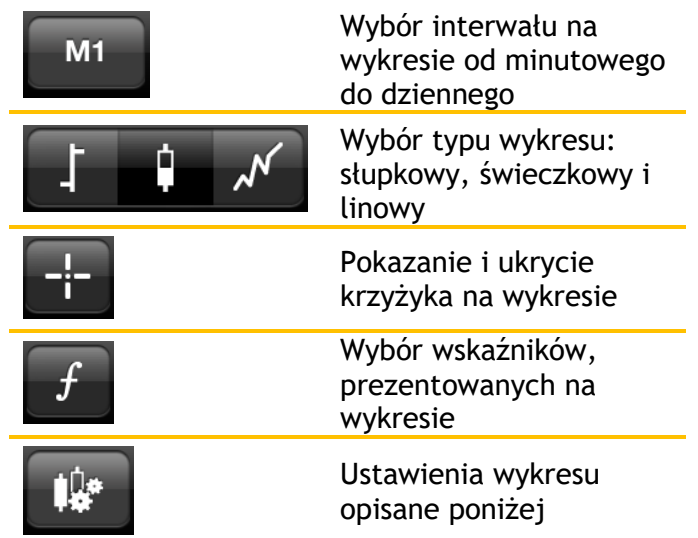

#### Ustawienie wykresów:

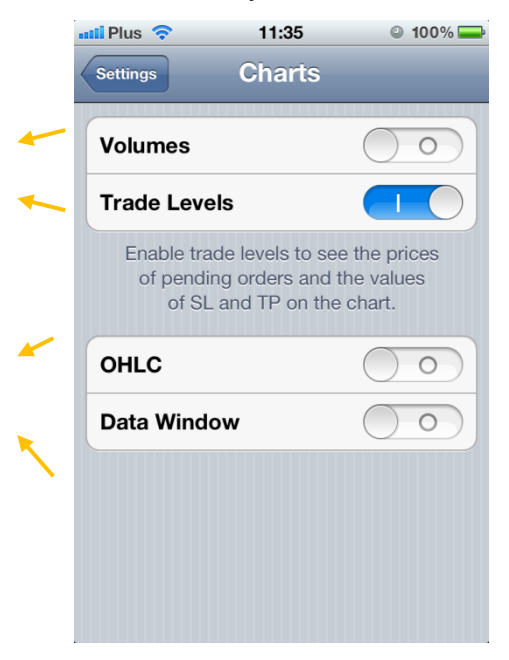

Zaznaczenie opcji V*olumes* umożliwi prezentację poniżej wykresu wolumenu

Zaznaczenie opcji Trade Level*s* umożliwia prezentację parametrów transakcji takich jak cena, Stop Loss i Take Profit na wykresie

Zaznaczenie opcji *OHLC*, spowoduje prezentację na wykresie dodatkowych informacji o cenach otwarcia, zamknięcia, maksymalnej i minimalnej

Zaznaczenie opcji Data Window sprawi, że na wykresie będą widoczne wartości wskaźników w wybranym przez użytkownika czasie

**Rys. 17 Ustawienia wykresów** 

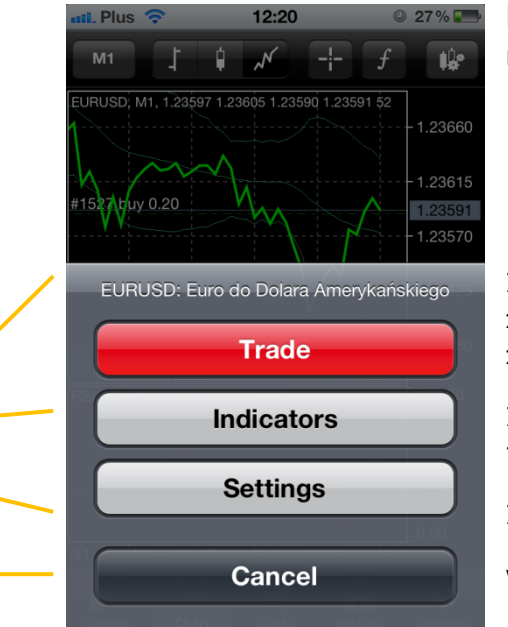

Dotykając w zakładce *Charts* dowolne miejsce w polu wykresu możesz otworzyć dodatkowe menu:

Za pomocą przycisku *Trade* możesz złożyć zlecenie bezpośrednio z zakładki *Charts*. Więcej informacji na temat składania zleceń można znaleźć w rozdziale **[3 Zlecenia](#page-17-0)**.

Za pomocą przycisku *Indicators* możesz przejść do menu wskaźników i dodać wskaźniki do pola wykresu.

Za pomocą przycisku *Settings* możesz przejść do ustawień

Wyjście z tego menu następuje przez naciśnięcie przycisku *Cancel*.

**Rys. 18 Dodatkowe menu w zakładce Wykresy**

Za pomocą przycisku "+" możemy przejść do menu wyboru wskaźników, które zostaną naniesione na wykres

Za pomocą przycisku "+" możemy przejść do menu wyboru wskaźników, które zostaną dodane w polu wskaźników

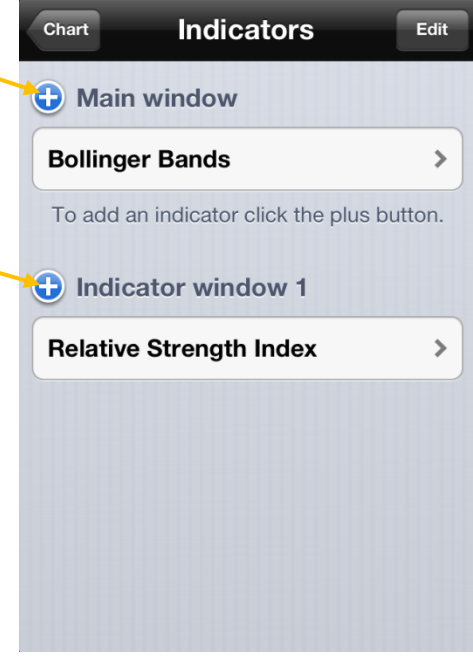

 **Rys. 19a Dodawanie wskaźników**

| <b>Add Indicator</b><br><b>Indicators</b> |  |  |  |  |  |
|-------------------------------------------|--|--|--|--|--|
| <b>Trend</b>                              |  |  |  |  |  |
| <b>Average Directional Movement</b>       |  |  |  |  |  |
| <b>Bollinger Bands</b>                    |  |  |  |  |  |
| <b>Envelopes</b>                          |  |  |  |  |  |
| Ichimoku Kinko Hyo                        |  |  |  |  |  |
| <b>Moving Average</b>                     |  |  |  |  |  |
| <b>Parabolic SAR</b>                      |  |  |  |  |  |
| <b>Standard Deviation</b>                 |  |  |  |  |  |
| <b>Oscillators</b>                        |  |  |  |  |  |

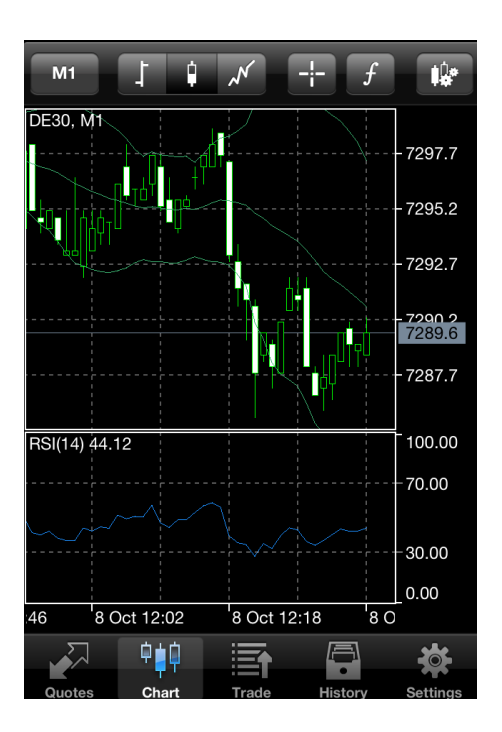

Rys. 19b lista wskaźników do wyboru Rys. 19c Widok z dodanymi wskaźnikami

### <span id="page-13-0"></span>**2.3 Handel - Trade**

Zakładka Handel *- Trade* prezentuje informacje o stanie rachunku, otwartych pozycjach - *Positions* oraz zleceniach oczekujących - *Orders*.

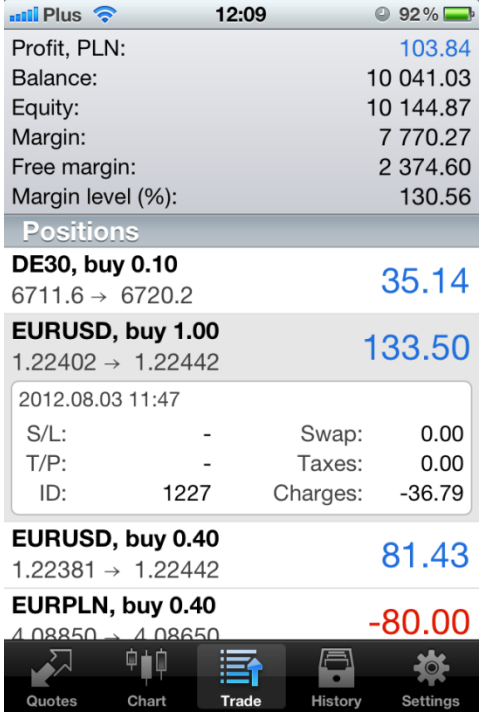

• **Profit** – wyniki z otwartych pozycji

• **Balance** – saldo rachunku – wartość rachunku bez uwzględniania wyniku z otwartych pozycji

• **Equity** – suma sald oraz wyniku na otwartych pozycjach. Wyraża wartość rachunku w sytuacji gdyby w jednym momencie zamknięte zostały wszystkie otwarte pozycje

• **Margin** – wielkość depozytu, jaka została zablokowana na rachunku pod otwarte pozycje

• **Free margin** – wolne środki pieniężne – w przypadku posiadania otwartych pozycji generujących stratę Free Margin liczymy jako różnicę pomiędzy Equity a Margin, z kolei dla zyskownych otwartych pozycji środki te obliczamy jako różnicę pomiędzy Balance a Margin. Wartość ta informuje o środkach dostępnych na otwarcie kolejnych pozycji.

• **Margin level (%) –** poziom zabezpieczenia – stosunek Equity do Margin

**Rys. 20 Zakładka Handel**

**Ważne:** Przy spadku **Margin level** poniżej 100% nie można otwierać kolejnych pozycji. Spadek wartości poniżej 80% spowoduje automatyczne zamknięcie najbardziej stratnej pozycji.

• **Positions** – w tej części zakładki prezentowane są informacje o otwartych pozycjach: nazwa instrumentu, oznaczenie kierunku pozycji długa (buy) lub krótka (sell), wielkość pozycji w lotach, cena otwarcia -> aktualna cena oraz bieżący wynik z transakcji. Po przyciśnięciu wiersza z daną pozycją rozwinie się pole zawierające bardziej szczegółowe informacie, takie jak poziomy stop loss i take profit, numer transakcji oraz naliczone opłaty.

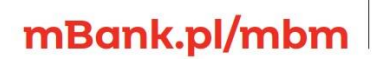

| 11:50<br>$mil$ Plus $\widehat{\mathbb{R}}$    | $\bullet$ 96%                     | 12:09<br>$\frac{1}{2}$ Plus $\hat{z}$               | $\odot$ 92%                       |  |  |
|-----------------------------------------------|-----------------------------------|-----------------------------------------------------|-----------------------------------|--|--|
| Profit, PLN:                                  | 2.33                              | Profit, PLN:                                        | 103.84                            |  |  |
| Balance:                                      | 10 000.00                         | Balance:                                            | 10 041.03                         |  |  |
| Equity:                                       | 10 002.33                         | Equity:                                             | 10 144.87                         |  |  |
| Margin:                                       | 5 725.37                          | Margin:                                             | 7770.27                           |  |  |
| Free margin:                                  | 4 276.96                          | Free margin:                                        | 2 374.60                          |  |  |
| Margin level (%):                             | 174.70                            | Margin level (%):                                   | 130.56                            |  |  |
| Positions                                     |                                   | <b>Positions</b>                                    |                                   |  |  |
| EURUSD, buy 0.30                              | 20.04                             | DE30, buy 0.10                                      | 35.14                             |  |  |
| $1.22386 \rightarrow 1.22406$                 |                                   | $6711.6 \rightarrow 6720.2$                         |                                   |  |  |
| DE30, buy 0.10<br>$6711.6 \rightarrow 6715.7$ | 16.76                             | EURUSD, buy 1.00<br>$1.22402 \rightarrow 1.22442$   | 133.50                            |  |  |
| EURUSD, buy 1.00                              | 13.35                             | 2012.08.03 11:47                                    |                                   |  |  |
| $1.22402 \rightarrow 1.22406$                 |                                   | $S/L$ :                                             | 0.00<br>Swap:                     |  |  |
| <b>Orders</b>                                 |                                   | $T/P$ :                                             | Taxes:<br>0.00                    |  |  |
| DE30, buy limit                               | 6716.9                            | ID:<br>1227                                         | Charges:<br>$-36.79$              |  |  |
| 0.50 at 6700.0                                |                                   | EURUSD, buy 0.40                                    |                                   |  |  |
|                                               |                                   | $1.22381 \rightarrow 1.22442$                       | 81.43                             |  |  |
|                                               |                                   | EURPLN, buy 0.40<br>$4$ 08850 $\rightarrow$ 4 08650 | $-80.00$                          |  |  |
| Q O                                           |                                   |                                                     | $\equiv$                          |  |  |
| Chart<br><b>Trade</b><br>Quotes               | <b>History</b><br><b>Settings</b> | Quotes<br>Chart<br><b>Trade</b>                     | <b>History</b><br><b>Settings</b> |  |  |

**Rys. 21 Zakładka Handel, pola Positions i Orders**

• **Orders** – w tej części zakładki prezentowana jest lista złożonych zleceń oczekujących z ich parametrami (wielkość zlecenia w lotach, rodzaj zlecenia, kurs aktywacji i cena aktualna). Po przyciśnięciu wiersza z danym zleceniem rozwinie się pole zawierające bardziej szczegółowe informacje.

Bezpośrednio z zakładki *Trade* możesz zamykać oraz modyfikować otwarte pozycje, a także modyfikować i usuwać zlecenia oczekujące.

Aby rozwinąć dodatkowe menu należy przytrzymać dłużej pole ze szczegółami pozycji lub zlecenia, które chcemy zamknąć lub modyfikować.

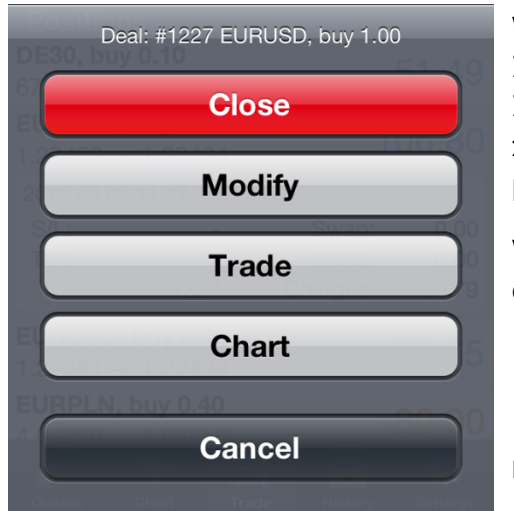

W przypadku otwartych pozycji: pojawią się opcje: Zamknij zlecenie (*Close*), Modyfikuj zlecenie (*Modify*), Złóż nowe zlecenie (*Trade*) oraz wykres (*Chart*). W zakładce modyfikacja zlecenia, możesz dodać lub zmienić poziomy Take profit i Stop loss.

W przypadku zleceń oczekujących: pojawi się dodatkowo opcja Usuń zlecenie (*Delete*).

**Rys. 22 Zakładka Handel, dodatkowe menu**

### mBank.pl/mbm

m<br>W<br>id

wg stanu na dzień 01.01.2024 r. wynosi 169 860 668 złotych.

### <span id="page-15-0"></span>**2.4 Historia - History**

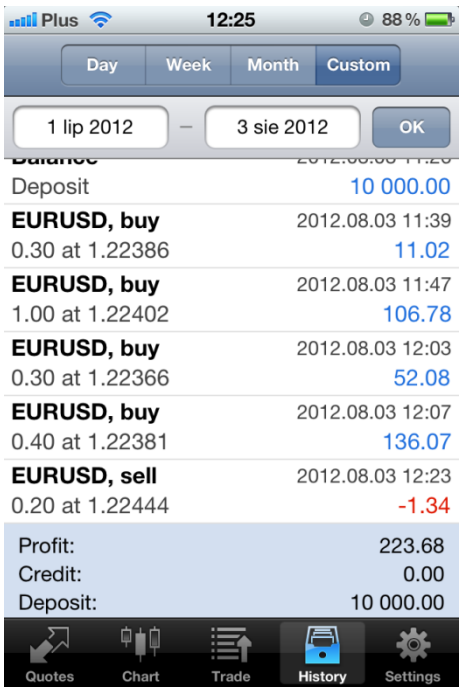

Zakładka Historia - *History* prezentuje historię transakcji przeprowadzonych na rachunku, a także informacje o wpłacie i wypłacie środków oraz usuniętych i odrzuconych zleceniach oczekujących.

Istnieje możliwość zmiany okresu, dla którego wyświetlana jest historia. W tym celu należy przycisnąć ikonę wyboru okresu, za jaki ma być prezentowana historia: dzisiaj (*Day*), ostatni tydzień (*Week*), ostatni miesiąc (*Month*) lub zdefiniowany przez siebie czas (*Custom*).

**Rys. 23 Zakładka Historia - History** 

#### <span id="page-15-1"></span>**2.5 Ustawienia – Settings**

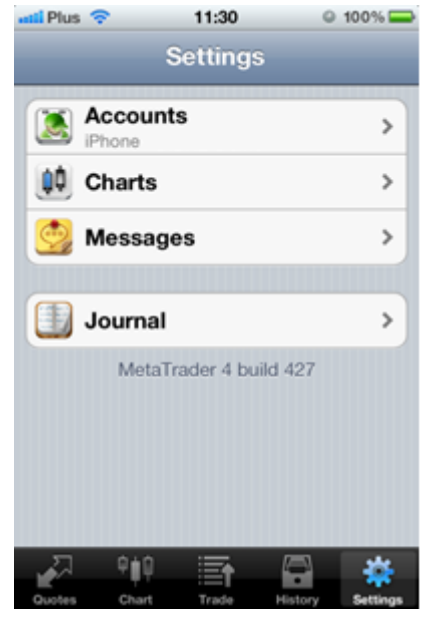

W zakładce ustawienia istnieje możliwość:

• zarządzania rachunkami w zakładce *Accounts*, więcej na ten temat w kolejnym podrozdziale

• edytowania parametrów wykresu – *Charts*, więcej na ten temat w rozdziale [2.2 Wykresy -](#page-10-0) Charts

• odczytywania wiadomości i edytowania ustawień w tym zakresie - *Messages*

• sprawdzenia logów aplikacji - *Journal*

#### **Rys. 24 Zakładka Ustawienia - Settings**

#### <span id="page-15-2"></span>**2.5.1 Rachunki – Accounts**

Jeśli masz więcej niż jeden rachunek i chcesz zalogować się na inny niż ten, na którym jesteś zalogowany albo chcesz założyć dodatkowy rachunek demo należy kliknąć przycisk, *Settings*, a następnie *Accounts*.

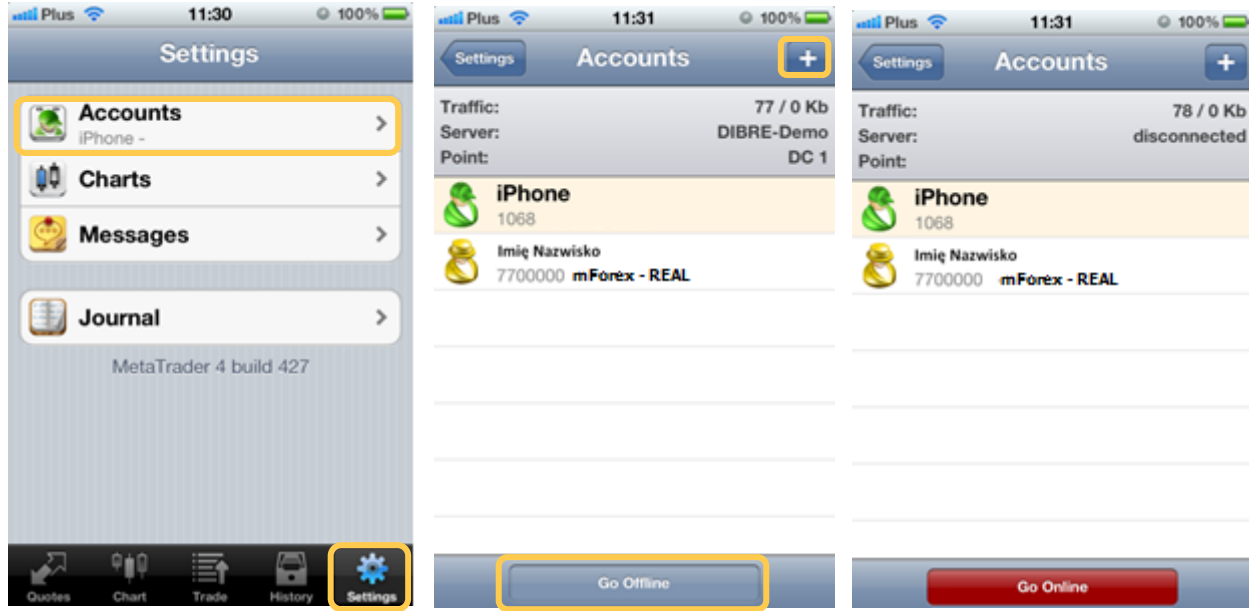

**Rys. 25 Zarządzanie rachunkami w aplikacji mobilnej**

Po naciśnięciu przycisku *Accounts*, zobaczysz listę zapamiętanych rachunków, na które odbywało się logowanie z danego urządzenia. Rachunki oznaczone żółtą ikoną to rachunki realne, a te oznaczone zieloną ikoną rachunki demo. Aby zalogować się na rachunek z listy należy nacisnąć wybrany wiersz z danymi rachunku. Jeśli chcesz zalogować się na rachunek, którego nie ma na liście, powinieneś nacisnąć przycisk ze znakiem plus w prawym górnym rogu okna aplikacji. Pojawi się opisane wcześniej okno, z opcją logowania na istniejące konto i założenia nowego konta demo.

Aby rozłączyć się z serwerem, należy nacisnąć przycisk *Go offline*(widoczny na dole okna).

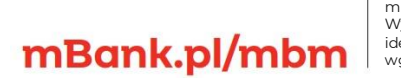

### <span id="page-17-0"></span>**3 Zlecenia**

#### <span id="page-17-1"></span>**3.1 Składanie zlecenia**

W platformie MetaTrader 4 dla urządzeń mobilnych z systemem iOS składanie zleceń może odbywać się z poziomu:

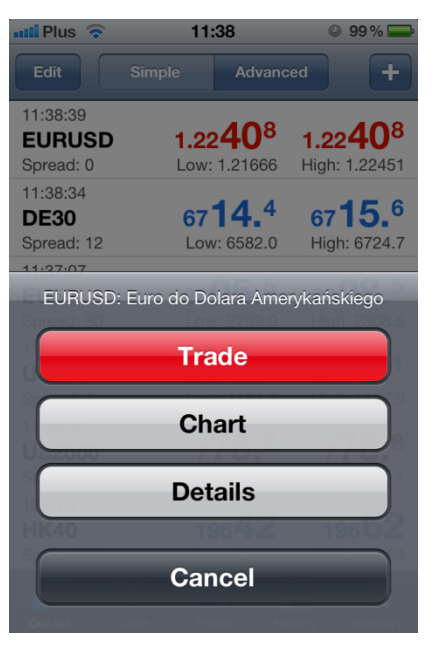

#### • **Zakładki Notowania**

Aby złożyć zlecenie bezpośrednio z listy Notowań, należy dotknąć wiersz z instrumentem, na którym chcemy zawrzeć transakcję, a następnie w menu, które się pojawi nacisnąć przycisk Nowe Zlecenie (*Trade*). Pojawi się formatka składania zleceń, omówiona w dalszej części rozdziału.

**Rys. 26 Składanie zlecenia z poziomu zakładki Notowania**

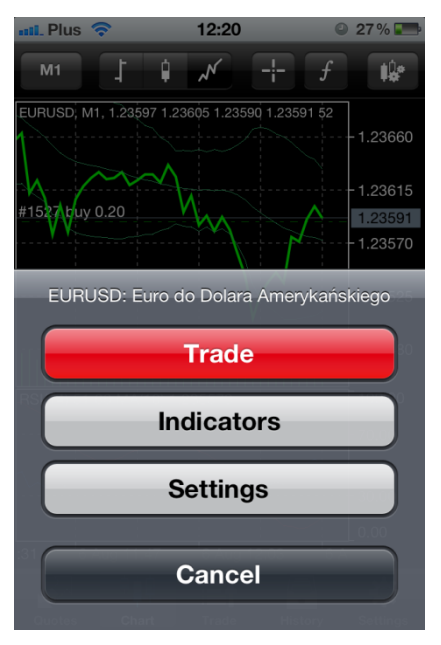

#### • **Zakładki Wykresy**

Aby otworzyć formatkę zlecenia, należy dotknąć ekran w polu wyświetlania wykresu.

**Rys. 27 Składanie zlecenia z poziomu zakładki Wykresy**

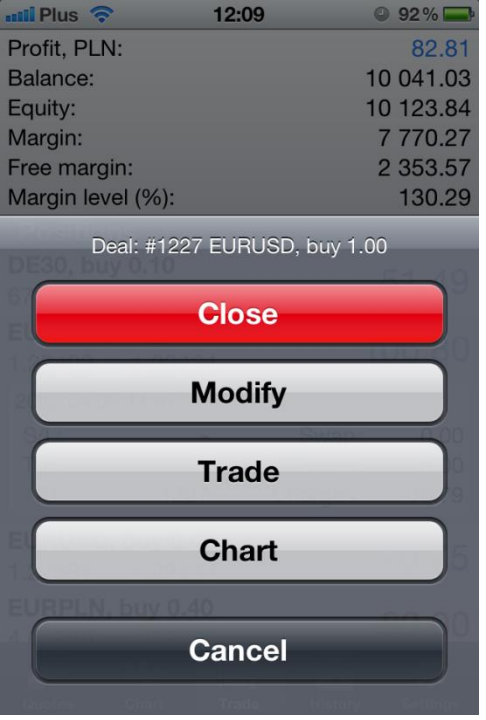

#### • **Zakładki Handel**

Aby otworzyć formatkę zlecenia w Zakładce Handel, należy otworzyć dodatkowe menu, przez naciśnięcie wiersza z wybraną pozycją i wybranie przycisku *Trade*.

**Rys. 28 Składanie zlecenia z poziomu zakładki Handel**

W formatce składania zleceń definiujemy wielkość zlecenia (*volume*) w lotach, instrument, na jakim realizujemy zlecenie oraz rodzaj zlecenia. Wielkość realizowanego zlecenia możemy zmienić o 0.1 lota - pojedyncza strzałka lub 1 lot – podwójna. Następnie przyciskamy *Next*.

|                                                          | $mil$ Plus $\hat{P}$         | 11:38                                       | $@99\%$     | $mil$ Plus $\widehat{\mathbb{R}}$ | 11:39                                                                                                    |  | $@99\%$                                           | $mli$ Plus $\hat{\mathcal{F}}$                                                                                     | 11:39         | $@99\%$     |  |
|----------------------------------------------------------|------------------------------|---------------------------------------------|-------------|-----------------------------------|----------------------------------------------------------------------------------------------------|--|---------------------------------------------------|----------------------------------------------------------------------------------------------------|---------------|-------------|--|
|                                                          | <b>Back</b>                  | <b>EURUSD</b>                               | <b>Next</b> | <b>Back</b>                       | <b>EURUSD</b>                                                                                                    |  |                                                   | <b>Back</b>                                                                                                    | <b>EURUSD</b> | <b>Done</b> |  |
| Euro do Dolara Amerykańskiego<br><b>Market Execution</b> |                              |                                             |             | Market 0.30<br>1.22387<br>1.22385 |                                                                                                    |  | #1225 buy 0.30<br>EURUSD at 1.22386<br>successful |                                                                                                    |               |             |  |
|                                                          | volume<br>0.30               |                                             |             |                                   | With Market Execution the price depends on<br>the market situation. The order price will be<br>quoted by a dealer. |  |                                                   | With Market Execution the price depends on<br>the market situation. The order price will be<br>quoted by a dealer. |               |             |  |
| →                                                        | <b>EURUSD</b><br><b>DE30</b> | <b>Market Execution</b><br><b>Buy Limit</b> |             |                                   |                                                                                                    |  |                                                   |                                                                                                    |               |             |  |
|                                                          | <b>EU50</b>                  | <b>Sell Limit</b>                           |             |                                   | <b>Sell by Market</b>                                                                                              |  | <b>Buy by Market</b>                              |                                                                                                    |               |             |  |

 **Rys. 29 Formatka zlecenia, natychmiastowe wykonanie zlecenia**

W kolejnym oknie naciskamy przycisk **Sell by market**, jeśli chcemy otworzyć pozycję krótką lub **Buy by market**, jeśli chcemy otworzyć pozycję długą. Po naciśnięciu jednego z przycisków i prawidłowym wykonaniu zlecenia, pojawi się okienko z potwierdzeniem. Aby powrócić do dalszej pracy na aplikacji, należy nacisnąć przycisk *Done.*

### mBank.pl/mbm

m<br>W<br>id

#### **Składania zlecenia oczekującego**

Zamiast *Market Execution* w pierwszym kroku w formatce zlecenia możemy wybrać jeden z czterech typów zlecenia oczekującego ze zdefiniowaną ceną (*Price*) oraz poziomami Stop Loss i Take Profit oraz terminem ważności (*Expiration*).

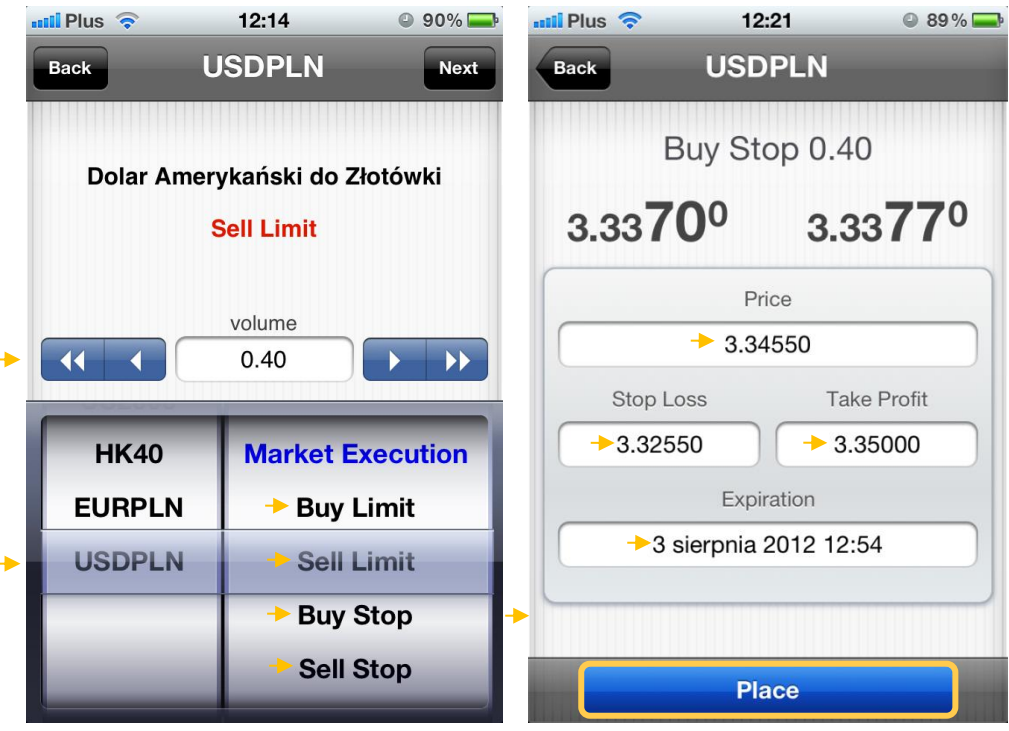

**Rys. 30 Składanie zlecenia oczekującego**

Spośród dostępnych typów zleceń oczekujących do wyboru są zlecenia: **Buy Limit**, **Sell Limit**, **Buy Stop** i **Sell Stop**.

- **Buy Limit** zlecenie kupna, które zostanie zrealizowane, jeśli cena spadnie do określonego poziomu w stosunku do aktualnej ceny rynkowej. Poziom ten musi być niższy od aktualnej ceny rynkowej **ASK**. Inwestor składający zlecenie **Buy Limit** spodziewa się wzrostu ceny danego instrumentu, jednak zanim wzrost ten nastąpi cena jeszcze spadnie.
- **Sell Limit** zlecenie sprzedaży, które zostanie zrealizowane, jeśli cena wzrośnie do określonego poziomu w stosunku do aktualnej ceny rynkowej. Poziom ten musi być wyższy od aktualnej ceny rynkowej **BID**. Inwestor składający zlecenie **Sell Limit** spodziewa się spadku ceny danego instrumentu, jednak zanim spadek ten nastąpi cena jeszcze wzrośnie.
- **Buy Stop** zlecenie kupna, które zostanie zrealizowane, jeśli cena wzrośnie do określonego poziomu w stosunku do aktualnej ceny rynkowej. Poziom ten musi być wyższy od aktualnej ceny rynkowej **ASK**. Inwestor składający zlecenie **Buy Stop** spodziewa się, że jeśli cena przebije od dołu określony poziom, to wtedy nastąpią dalsze silne wzrosty.

• **Sell Stop** – zlecenie sprzedaży, które zostanie zrealizowane, jeśli cena spadnie do określonego poziomu w stosunku do aktualnej ceny rynkowej. Poziom ten musi być niższy od aktualnej ceny rynkowej **BID**. Inwestor składający zlecenie **Sell Stop** spodziewa się, że jeśli cena przebije od góry określony poziom, to wtedy nastąpią dalsze silne spadki.

Po wprowadzeniu wszystkich parametrów zlecenia, należy nacisnąć przycisk *Place*. Zlecenie zostanie wprowadzone i będzie oczekiwało na realizację.

#### <span id="page-20-0"></span>**3.2 Modyfikacja zlecenia**

Modyfikacja zleceń oczekujących oraz dodawanie warunków Stop Loss i Take Profit do otwartych pozycji odbywa się z zakładki *Trade* – Handel. W celu zmodyfikowania zlecenia, należy przycisnąć wybrane zlecenie, które chcemy modyfikować. Następnie w menu, które się pojawi wybrać przycisk *Modify.*

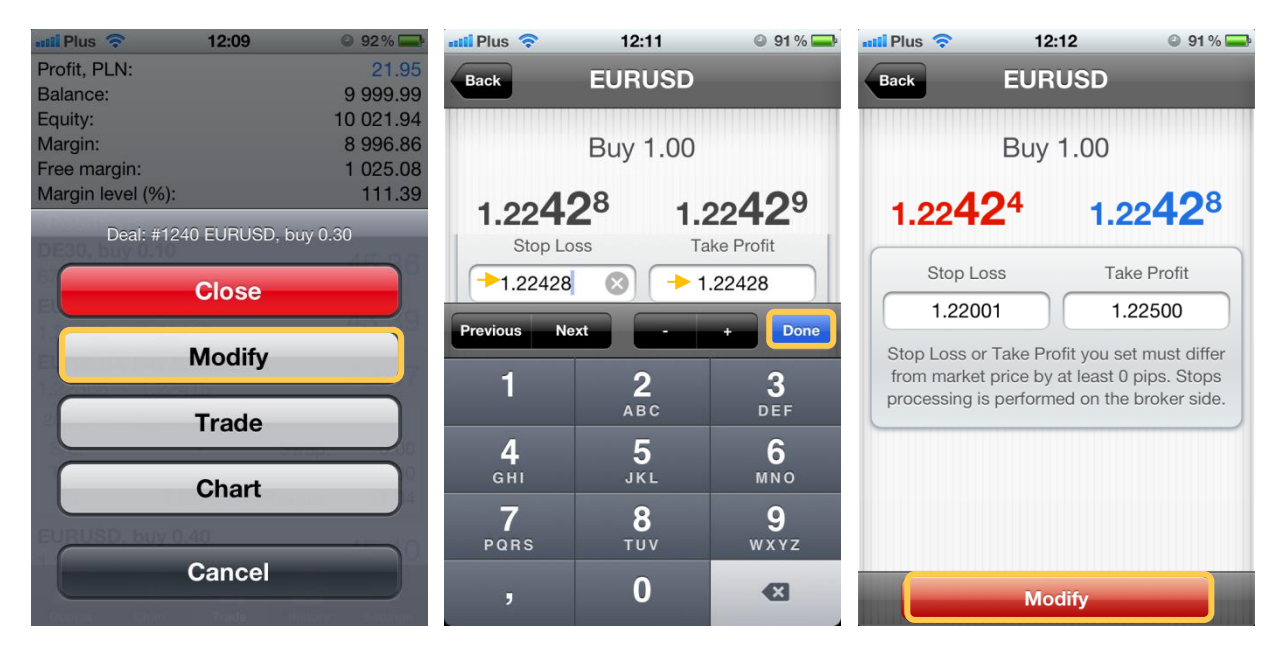

**Rys. 31 Modyfikacja zlecenia**

W przypadku otwartej pozycji istnieje jedynie możliwość zdefiniowania lub zmiany poziomów Stop Loss i Take Profit. W przypadku zlecenia oczekującego zmodyfikować można także cenę realizacji oraz datę ważności zlecenia. Po wprowadzeniu nowych parametrów zlecenia należy nacisnąć przycisk *Done, a następnie Modify*, aby zatwierdzić wprowadzone zmiany.

### <span id="page-21-0"></span>**3.3 Anulacja zlecenia**

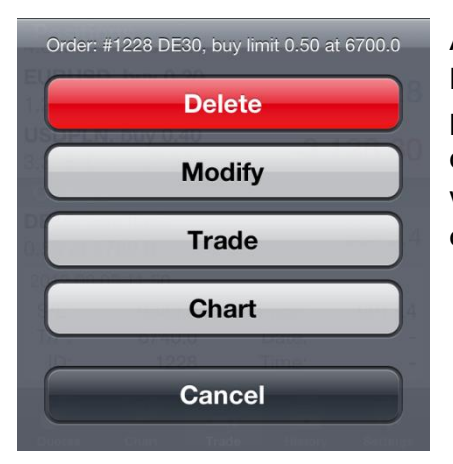

Anulacja zleceń oczekujących odbywa się z zakładki *Trade* – Handel. W celu anulowania zlecenia oczekującego, należy przycisnąć i przytrzymać przez chwilę wybrane zlecenie oczekujące z sekcji *Orders*. Następnie w menu, które się pojawi wybrać przycisk *Delete.* W drugim oknie należy potwierdzić chęć anulacji zlecenia.

#### **Rys. 32 Anulowanie zlecenia oczekującego**

#### <span id="page-21-1"></span>**3.4 Zamykanie pozycji**

Zamykanie pozycji odbywa się z zakładki *Trade* – Handel. W celu zamknięcia otwartej pozycji, należy przycisnąć i przytrzymać przez chwilę wybrany wiersz z sekcji *Positions*. Następnie w menu, które się pojawi należy wybrać przycisk *Close.* W kolejnym oknie pojawią się szczegóły zamykanej pozycji oraz bieżące notowania danego instrumentu. Aby zamknąć zlecenie należy nacisnąć guzik *Close by market.*

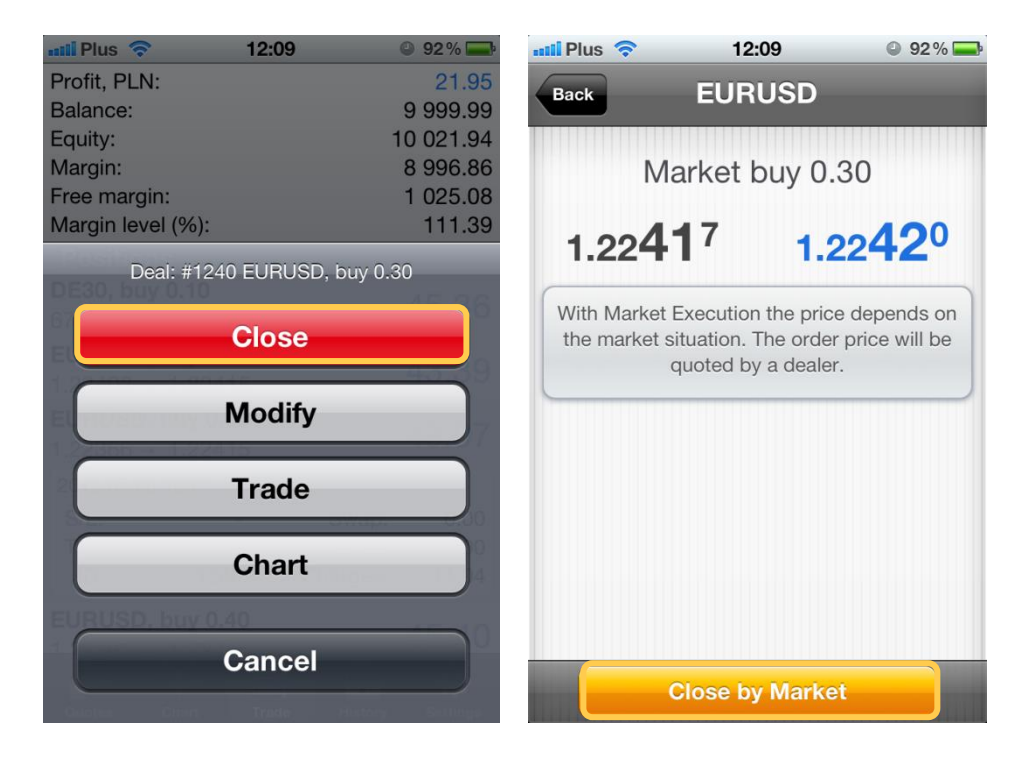

**Rys. 33 Zamykanie zlecenia**

### mBank.pl/mbm

m<br>W<br>id

wg stanu na dzień 01.01.2024 r. wynosi 169 860 668 złotych.

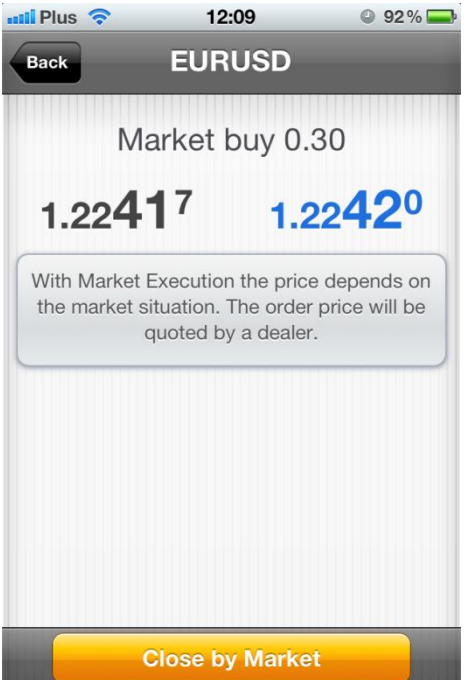

Istnieje także możliwość częściowego zamknięcia zlecenia przez naciśnięcie przycisku *Back*. Po wyborze tej opcji pojawi się dodatkowe okno, w którym należało będzie podać, jaką część zlecenia w lotach, chcemy zamknąć.

**Rys. 34 Przejście do częściowego zamykania zlecenia**

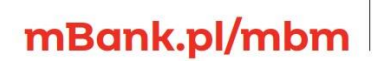

m<br>W<br>id<br>w!